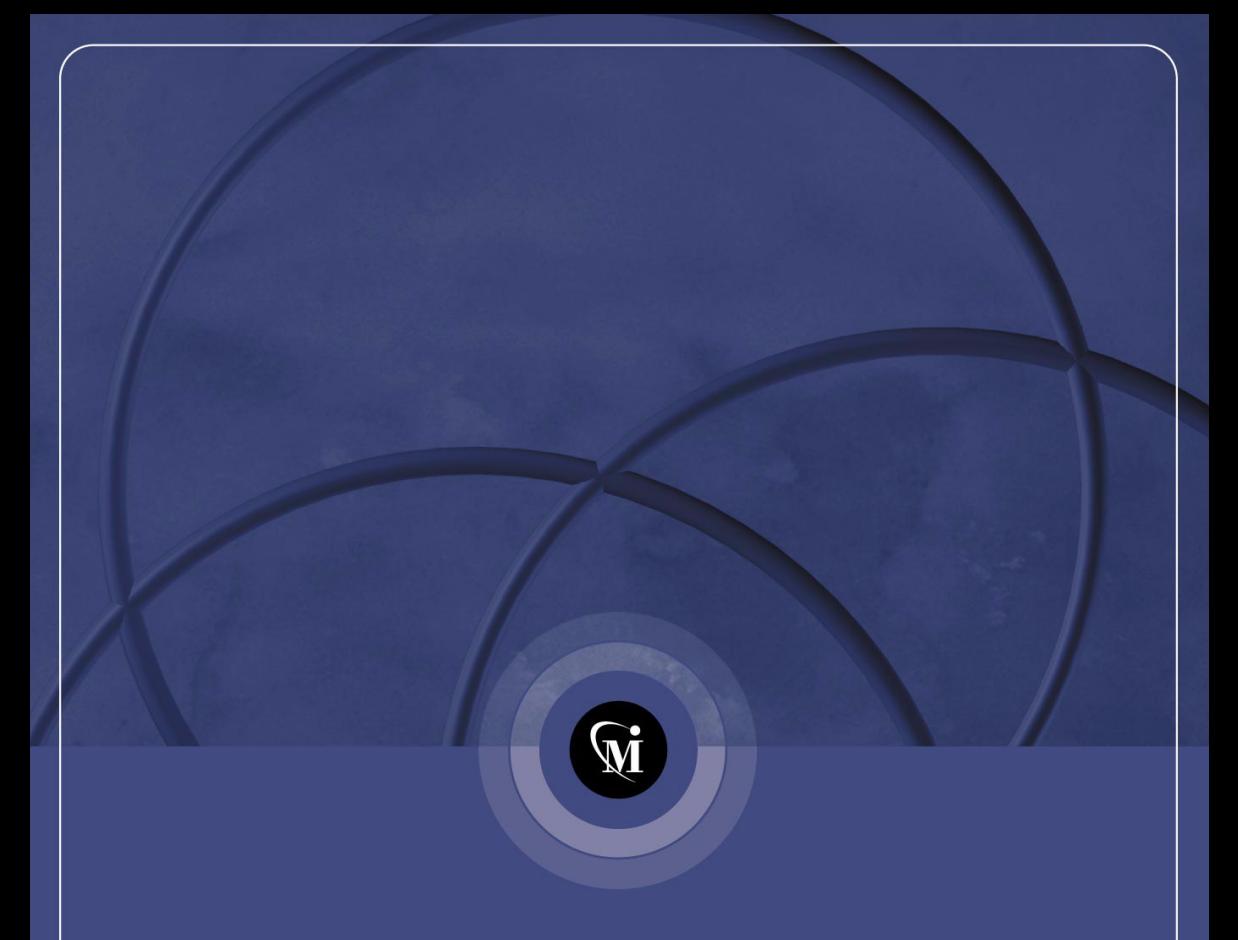

# Mercury機能テスティング TM

コンカレント・ライセンス・サーバ・インストール・ガイド

Mercury 機能テスティング™ コンカレント・ライセンス・サーバ インストール・ガイド Version 8.0

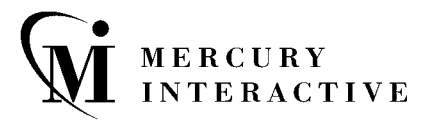

Mercury 機能テスティング・コンカレント・ライセンス・サーバ・インストール・ガイド, Version 8.0

本マニュアル,付属するソフトウェアおよびその他の文書の著作権は,米国著作権法,および各国の著作 権法によって保護されており,付属する使用許諾契約書に基づきその範囲内でのみ使用されるものとしま す。Mercury Interactive Corporation のソフトウェア,その他の製品およびサービスの機能は次の 1 つまたは それ以上の特許に記述があります。米国特許番号 5,701,139; 5,657,438; 5,511,185; 5,870,559; 5,958,008; 5,974,572; 6,138,157; 6,144,962; 6,205,122; 6,237,006; 6,341,310; 6,360,332, 6,449,739; 6,470,383; 6,477,483; 6,549,944; 6,560,564; および 6,564,342.6,564,342; 6,587,969; 6,631,408; 6,631,411; 6,633,912 および 6,694,288。 その他の特許は米国およびその他の国で申請中です。すべての権利は弊社に帰属します。

Mercury, Mercury Interactive, Mercury Interactive  $\mathcal{D} \Box \vec{\Box}$ , LoadRunner, LoadRunner TestCenter, QuickTest Professional, SiteScope, SiteSeer, TestDirector, Topaz および WinRunner は, 米国およびその他の国の Mercury Interactive Corporation およびその子会社の商標または登録商標です。上記の一覧に含まれていない 商標についても, Mercury Interactive が当該商標の知的所有権を放棄するものではありません。

その他の企業名,ブランド名,製品名の商標および登録商標は,各所有者に帰属します。Mercury Interactive Corporation は,どの商標がどの企業または組織の所有に属するかを明記する責任を負いません。

Mercury Interactive Corporation 379 North Whisman Road Mountain View, CA 94043 Tel: (650) 603-5200 Toll Free: (800) TEST-911 Customer Support: (877) TEST-HLP Fax: (650) 603-5300

© 2004 Mercury Interactive Corporation, All rights reserved

本書に関するご意見やご要望は documentation@mercury.com まで電子メールにてお送りください。

MFTCLSIG8.0JP/02

# 目次

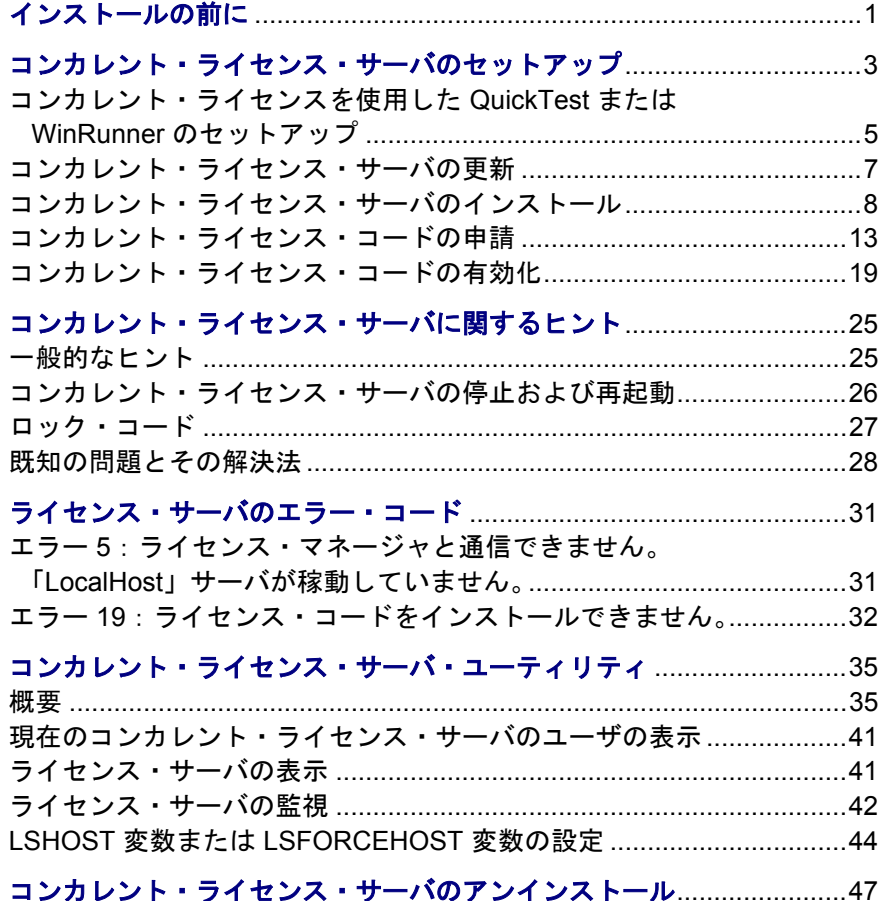

目次

# <span id="page-5-0"></span>インストールの前に

QuickTest Professional,QuickTest Professional アドイン,WinRunner および WinRunner アドインのための Mercury 機能テスティング・コンカレント・ライ センス・サーバへようこそ。

コンカレント・ライセンス・サーバをインストールするために必要な最小限の システム構成は次のとおりです。

コンピュータ **/** プロセッサ Pentium 166 MHz 以上のマイクロプロセッサまたは AMD K6-2 以上のプロセッサを搭載した IBM-PC ま たは互換機。

- オペレーティング・システム Windows 98/ME/NT/2000/XP/2003。
- メモリ 32 MB 以上の RAM。
- ハードディスクの空き容量 10 MB のディスクの空き容量。
- アクセサリ 2 x の CD ROM ドライブ。
- プロトコル TCP/IP。

インストールの前に

# <span id="page-7-0"></span>コンカレント・ライセンス・サーバの セットアップ

QuickTest と WinRunner には,シート・ライセンスとコンカレント・ライセンス の 2 種類のライセンスがあります。Mercury 機能テスティング・コンカレント・ ライセンス・サーバは、QuickTest バージョン 6.0 以降, QuickTest アドイン・ バージョン 6.5 以降, WinRunner バージョン 7.01 以降, および WinRunner アド イン・バージョン 7.6 以降でのコンカレント・ライセンスをサポートします。

本書では、Mercury 機能テスティング・コンカレント・ライセンス・サーバと コンカレント・ライセンス・コードのインストールについて知っておくべきこ とをすべて解説します。登録ユーザ・ライセンスのインストールの詳細につい ては,『**QuickTest Professional** インストール・ガイド』または『**WinRunner** イ ンストール・ガイド』を参照してください。どちらのライセンスをインストー ルすればよいかわからない場合は,関連する製品の『インストール・ガイド』 を参照するか,システム管理者またはお近くのマーキュリーの営業担当にお問 い合せください。

また,コンカレント・ライセンス・オプションを使って QuickTest または WinRunner を実行する各コンピュータに,QuickTest または WinRunner クライア ントをインストールする必要があります。コンカレント・ライセンスをインス トールすれば,任意の数のコンピュータに QuickTest または WinRunner をイン ストールできます。ただし,Mercury 機能テスティング・コンカレント・ライ センス・サーバは,コンカレント・ライセンス・コードに基づいて,同時実行 できる QuickTest または WinRunner,あるいはその両方のコピーの数を制限しま す。同時に実行できる QuickTest または WinRunner の数を増やすには,マー キュリーから QuickTest または WinRunner の追加ライセンスを購入します。 QuickTest および WinRunner クライアントのインストールの詳細については, 『**QuickTest Professional** インストール・ガイド』または『**WinRunner** インス トール・ガイド』を参照してください。

本章では,以下の項目について説明します。

- ▶ [コンカレント・ライセンスを使用した](#page-9-0) QuickTest または WinRunner のセット [アップ](#page-9-0)
- ➤ [コンカレント・ライセンス・サーバの更新](#page-11-0)
- ➤ [コンカレント・ライセンス・サーバのインストール](#page-12-0)
- ➤ [コンカレント・ライセンス・コードの申請](#page-17-0)
- ▶ [コンカレント・ライセンス・コードの有効化](#page-23-0)

# <span id="page-9-0"></span>コンカレント・ライセンスを使用した QuickTest または WinRunner のセットアップ

コンカレント・ライセンスを使って QuickTest または WinRunner を実行するコ ンピュータは,常にコンカレント・ライセンス・サーバにアクセスしている必 要があります。本節では,コンカレント・ライセンスを使って QuickTest また は WinRunner をセットアップする手順についてまとめます。

注:Mercury 機能テスティング・コンカレント・ライセンス・サーバは, QuickTest バージョン 6.0 以降および WinRunner バージョン 7.01 以降でのコンカ レント・ライセンスをサポートします。WinRunner 7.0 (または 7.0 以前)は, WinRunner フローティング・ライセンス・サーバでのみサポートされています。 したがって、QuickTest または WinRunner の バージョン 7.01 以降および WinRunner 7.0 以降を使って作業したい場合には,それぞれのライセンス・サー バを,それぞれのコンピュータにインストールする必要があります。

出張に携帯するラップトップ・コンピュータのように,コンカレント・ライセ ンス・サーバに一時的にアクセスできなくなるコンピュータには,コミュー タ・ライセンス機能を使用できます。コミュータ・ライセンス機能は, Mercury 機能テスティング・コンカレント・ライセンス・サーバのバージョン 7.6 以降で使用できます。コンカレント・ライセンス・サーバの以前のバー ジョンのライセンス・コードをお持ちの場合は,マーキュリーのカスタマー・ サポートに新しい Mercury 機能テスティング・コンカレント・ライセンス・ サーバのライセンス・コードを申請してください。詳細については, 『**QuickTest Professional** インストール・ガイド』または『**WinRunner** インス トール・ガイド』を参照してください。

### コンカレント・ライセンスを使って **QuickTest** または **WinRunner** をセットアッ プするには,次の手順を実行します。

- 1 Mercury 機能テスティング・コンカレント・ライセンス・サーバをネットワー ク・コンピュータにインストールします。詳細については,8 [ページ「コンカ](#page-12-0) [レント・ライセンス・サーバのインストール」を](#page-12-0)参照してください。
- 2 コンカレント・ライセンス・コードを申請します。詳細については,13 [ページ](#page-17-0) [「コンカレント・ライセンス・コードの申請」を](#page-17-0)参照してください。
- 3 マーキュリーからライセンス・コードを受け取ったら, コードを入力してライ センスを有効化します。詳細については,19 [ページ「コンカレント・ライセン](#page-23-0) [ス・コードの有効化」を](#page-23-0)参照してください。
- 4 QuickTest または WinRunner を実行する各コンピュータで QuickTest または WinRunner セットアップ・プログラムを実行します。[ライセンスの種類]画面 で[コンカレント ライセンス]を選択します。詳細については,『**QuickTest Professional** インストール・ガイド』または『**WinRunner** インストール・ガイ ド』を参照してください。
- 5 QuickTest または WinRunner の使用を開始します。QuickTest または WinRunner は起動されると自動的にライセンス・サーバを探し,それに接続します。

注:お使いの QuickTest または WinRunner クライアント・コンピュータでライ センス・サーバを見つけられず,接続できない場合には,LSHOST 変数または LSFORCEHOST 変数の設定が必要になることがあります。詳細については,[44](#page-48-1) ページ「LSHOST 変数または [LSFORCEHOST](#page-48-1) 変数の設定」を参照してくださ い。

# <span id="page-11-0"></span>コンカレント・ライセンス・サーバの更新

ネットワーク・コンピュータに以前のバージョンのコンカレント・ライセンス がインストールされている場合は,Mercury 機能テスティング・コンカレント・ ライセンス・サーバ 8.0 に更新できます。

#### コンカレント・ライセンス・サーバを更新するには、次の手順を実行します。

- 1 **Iservrc** ファイルをバックアップ用に保存します。**Iservrc** ファイルは, Sentinel LMサーバが現在インストールされているフォルダにあります(例:C:\Program Files\Rainbow Technologies\SentinelLM 7.2.0 Server\English\lservrc)。詳細については, 12 [ページの手順](#page-16-0) 5 を参照してください。
- 2 Mercury 機能テスティング・コンカレント・ライセンス・サーバをネットワー ク・コンピュータからアンインストールします。詳細については,47 [ページ](#page-51-1) [「コンカレント・ライセンス・サーバの](#page-51-1) アンインストール」を参照してくださ い。
- 3 Mercury 機能テスティング・コンカレント・ライセンス・サーバをネットワー ク・コンピュータにインストールします。詳細については,8 [ページ「コンカ](#page-12-0) [レント・ライセンス・サーバのインストール」を](#page-12-0)参照してください。
- 4 **lservrc** ファイルを,新しいバージョンの Sentinel LM サーバがインストールさ れている場所にコピーします。標準では、C:\Program Files\Rainbow Technologies\SentinelLM 7.3.0 Server\English となっています。
- 5 Mercury 機能テスティング・コンカレント・ライセンス・サーバを再起動しま す。詳細については,26 [ページ「コンカレント・ライセンス・サーバの停止お](#page-30-1) [よび再起動」を](#page-30-1)参照してください。

# <span id="page-12-0"></span>コンカレント・ライセンス・サーバのインストール

本節では,コンピュータへのコンカレント・ライセンス・サーバのインストー ル方法について説明します。

注:コンピュータに以前のバージョンのコンカレント・ライセンスがすでにイ ンストールされていて,最新のバージョンに更新したい場合は,決まった手順 に従う必要があります。詳細については、7[ページ「コンカレント・ライセン](#page-11-0) [ス・サーバの更新」を](#page-11-0)参照してください。

ライセンス・サーバは Windows NT 4.0 または 2000,XP,または 2003 が稼動し ているコンピュータにインストールすることをお勧めします。ライセンス・ サーバは TCP/IP がインストールされているコンピュータにインストールする 必要があります。

注:TCP/IP がインストール済みで正しく機能していることを確認するには、ラ イセンス・サーバをインストールするコンピュータがネットワーク上の別のコ ンピュータから識別できることを確認します。別のコンピュータで「スター ト] > 「ファイル名を指定して実行] をクリックします。「名前] ボックスの 中に「ping <ライセンス・サーバをインストールするコンピュータの名前>」を入力 します。[**OK**]をクリックします。1 台目のコンピュータでネットワーク上の 2台目のコンピュータが識別されると, MS-DOS ウィンドウが開き, 4つの成 功メッセージが表示されます。1 台目のコンピュータでネットワーク上の 2 台 目のコンピュータが識別されなければ、MS-DOS ウィンドウは開きますが、成 功メッセージは表示されません。

インストールしたコンカレント・ライセンス・サーバは,QuickTest または WinRunner を使用する際には常に稼動している必要があります。

### コンカレント・ライセンス・サーバをインストールするには、次の手順を実行 します。

 1 Mercury 機能テスティング・コンカレント・ライセンス・サーバの CD-ROM を インストールに使うドライブに挿入します。CD-ROM ドライブが,ローカル・ コンピュータにある場合は,[Mercury 機能テスティング-ライセンス サーバの インストール]ウィンドウが開きます。ネットワーク・ドライブからインス トールする場合は,ネットワーク・ドライブに接続し,**autorun.exe** を実行し ます。

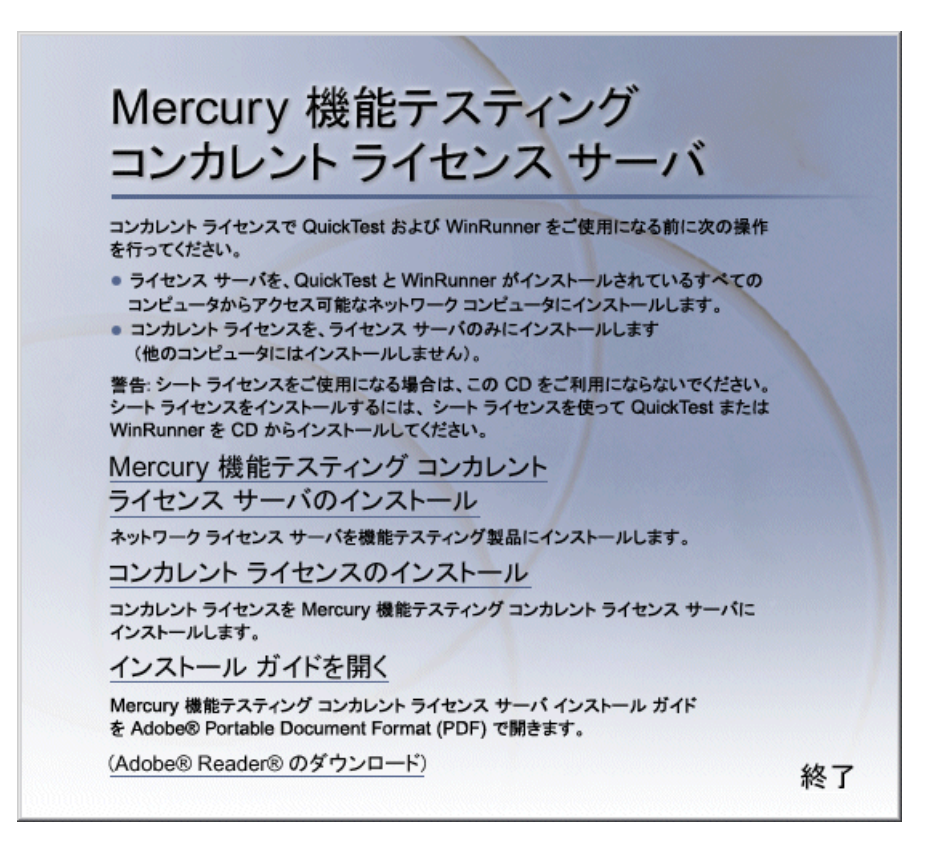

注:オペレーティング・システムによっては,コンカレント・ライセンス・ サーバをインストールするのに管理者権限でログインしている必要があります。

### 2 [Mercury 機能テスティング コンカレント ライセンス サーバのインストール] をクリックします。

SentinelLM サーバのセットアップ・プログラムが起動し、SentinelLM の [Welcome]画面が表示されます。

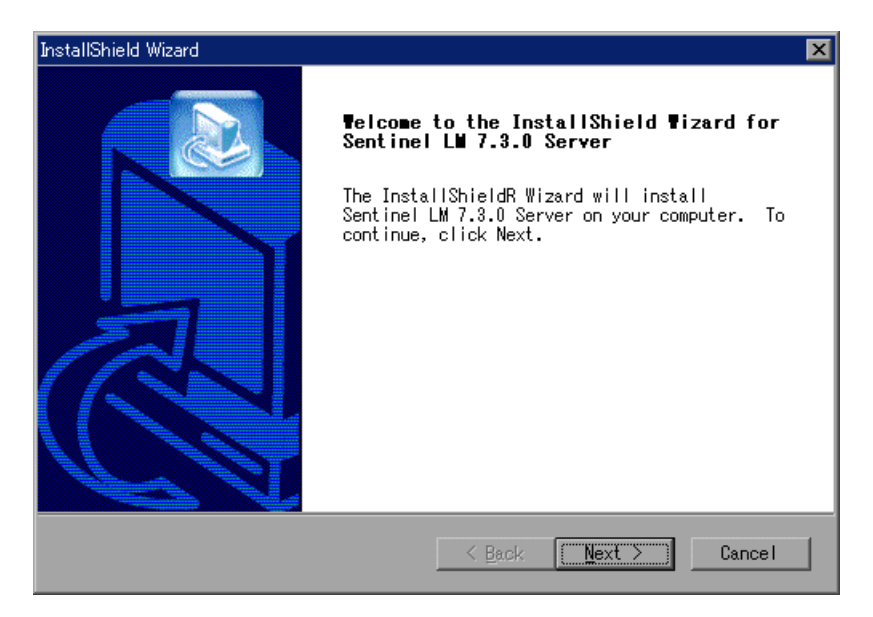

3 [Next] をクリックします。SentinelLM の [License Agreement] 画面が表示さ れます。

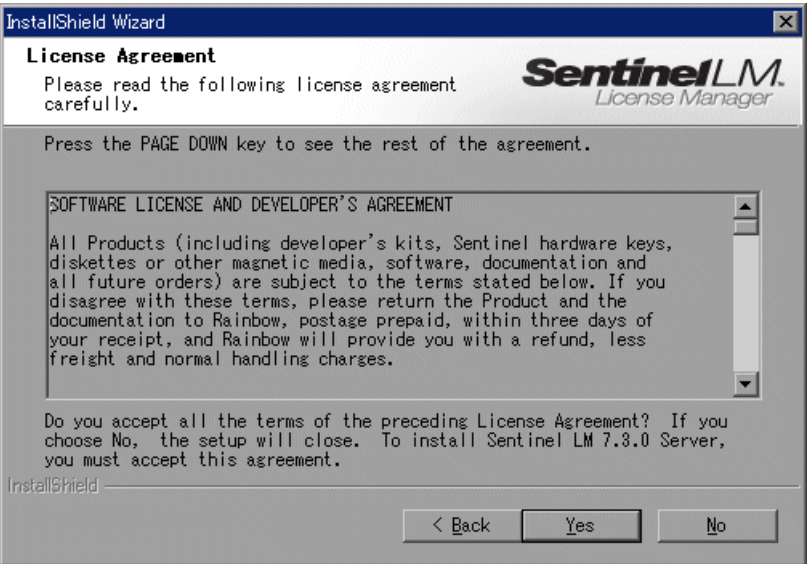

 4[**Yes**]をクリックしてライセンス契約の条件に同意し,Mercury 機能テスティ ング・コンカレント・ライセンス・サーバをインストールします。[**No**]をク リックすると,セットアップ・プログラムは終了します。

<span id="page-16-1"></span><span id="page-16-0"></span> 5 Mercury 機能テスティング・コンカレント・ライセンス・サーバのインストー ル先フォルダを指定します。別のインストール先を選択するには,[**Browse**] をクリックします。

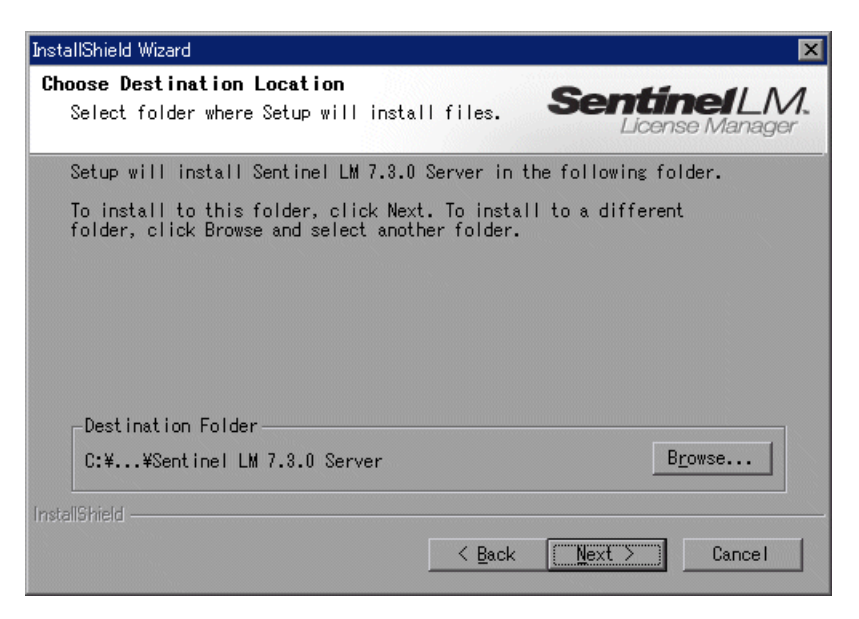

[**Next**]をクリックして続行します。

セットアップ・プロセスが始まります。セットアップ・プロセスを中断,また は終了する場合は、「Cancell をクリックします。

6[**Finish**]をクリックしてセットアップ・プロセスを完了します。

コンカレント・ライセンス・サーバをインストールしたら,QuickTest または WinRunner を使用する前にコンカレント・ライセンス・コードを申請し,有効 化する必要があります。デモ版のコンカレント・ライセンスはありません。

## <span id="page-17-0"></span>コンカレント・ライセンス・コードの申請

コンカレント・ライセンス・サーバのインストールが完了したら,コンカレン ト・ライセンス・サーバのライセンスのインストール・プログラムを実行し て,マーキュリーにライセンスを申請する必要があります。コンカレント・ラ イセンス・サーバのライセンス・コードのインストール・プログラムは,コン カレント・ライセンス・サーバをインストールしたコンピュータで実行する必 要があります。

#### コンカレント・ライセンス・コードを申請するには、次の手順を実行します。

 1 Mercury 機能テスティング・コンカレント・ライセンス・サーバの CD-ROM を インストールに使うドライブに挿入します。CD-ROM ドライブが、ローカル· コンピュータにある場合は,[Mercury 機能テスティング-ライセンス サーバの インストール]ウィンドウが開きます。

ネットワーク・ドライブからインストールする場合は,ネットワーク・ドライ ブに接続し,**autorun.exe** を実行します。

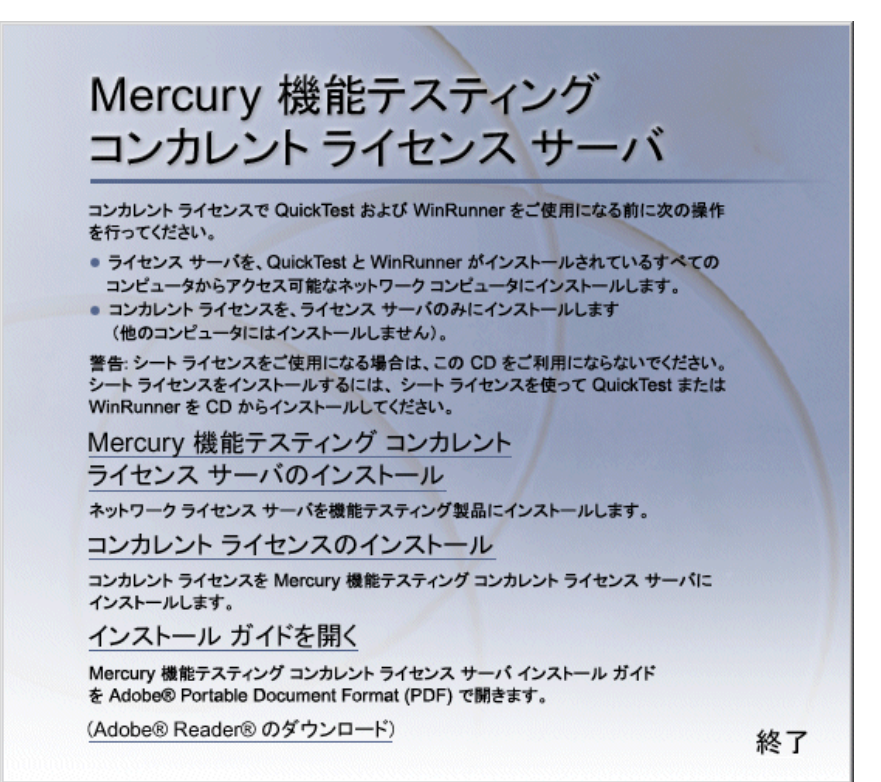

#### 2「コンカレント ライセンスのインストール]をクリックします。

コンカレント・ライセンス・サーバのライセンス・コードのインストール・プ ログラムが起動して「ようこそ]画面が開き、お使いのコンピュータのロッ ク・コードとライセンス・タイプが表示されます。

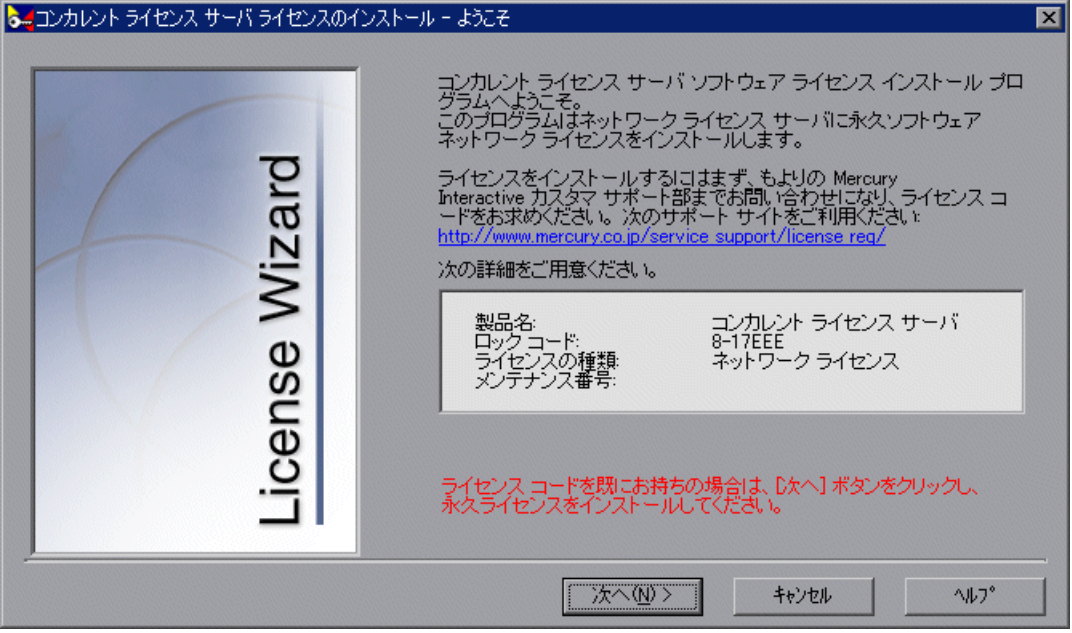

#### ライセンス申請には、次の2つの方法があります。

➤ オンラインでのライセンス申請

➤ ファックスでのライセンス申請

#### オンラインでのライセンス申請

オンラインのライセンス申請は次の URL から行うことができます(推奨)。

#### [http://www.mercury.co.jp/service\\_support/license\\_req/](http://www.mercury.co.jp/service_support/license_req/)

画面(次ページの図参照)の指示に従って必要事項を記入し,MIJ ライセンス・ センターから発行されるライセンスを受け取ってください。ライセンスは電子 メールまたはファクシミリで受け取ることができます。

ライセンスを受け取ったら,19 [ページ「コンカレント・ライセンス・コードの有](#page-23-0) [効化」に](#page-23-0)従って,ライセンスを有効にします。

#### **License Request**

QuickTest Professional コンカレントライセンス申請

この関は、マーキュリー・インタラクティブ製品をご購入いただきありがとうございます。<br>以下のライセンス申請者に必要事項を記入し、申込みを行ってください。<br>ご指定の受け取り方法(E-mailあるいはFAX)にてライセンス・キーを送付したします。

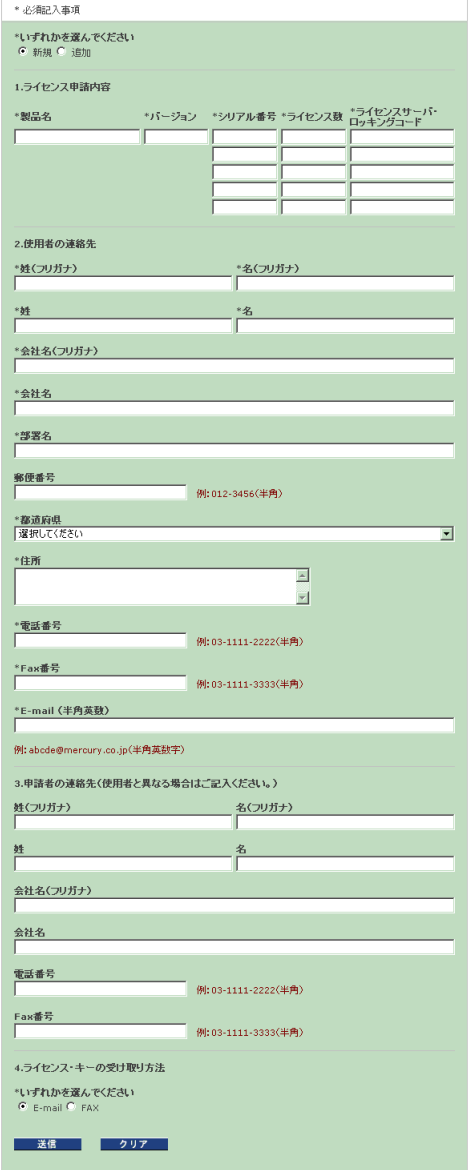

## <span id="page-20-0"></span>記入内容については,下記に示す各項を参照してください。

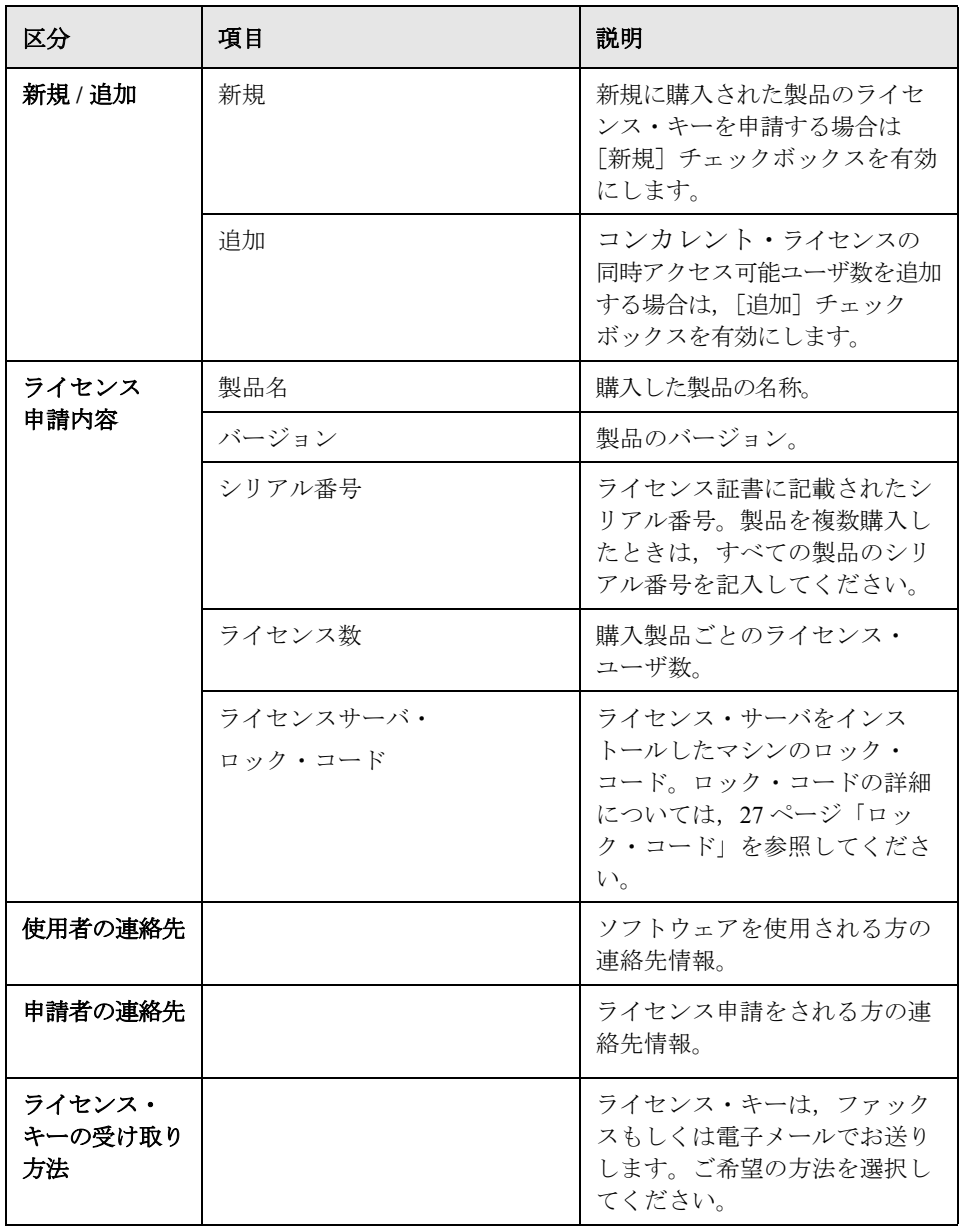

#### ファックスでのライセンス申請

ライセンス証書キットの中に「ライセンス申請のご案内」というライセンス申 請書(次ページの図参照)が含まれています。この申請書に必要事項を記入 し,MIJ ライセンス・センターまでファクシミリで送付してください。

ライセンスを受け取ったら,19 [ページ「コンカレント・ライセンス・コードの](#page-23-0) [有効化」に](#page-23-0)従って,ライセンスを有効にします。

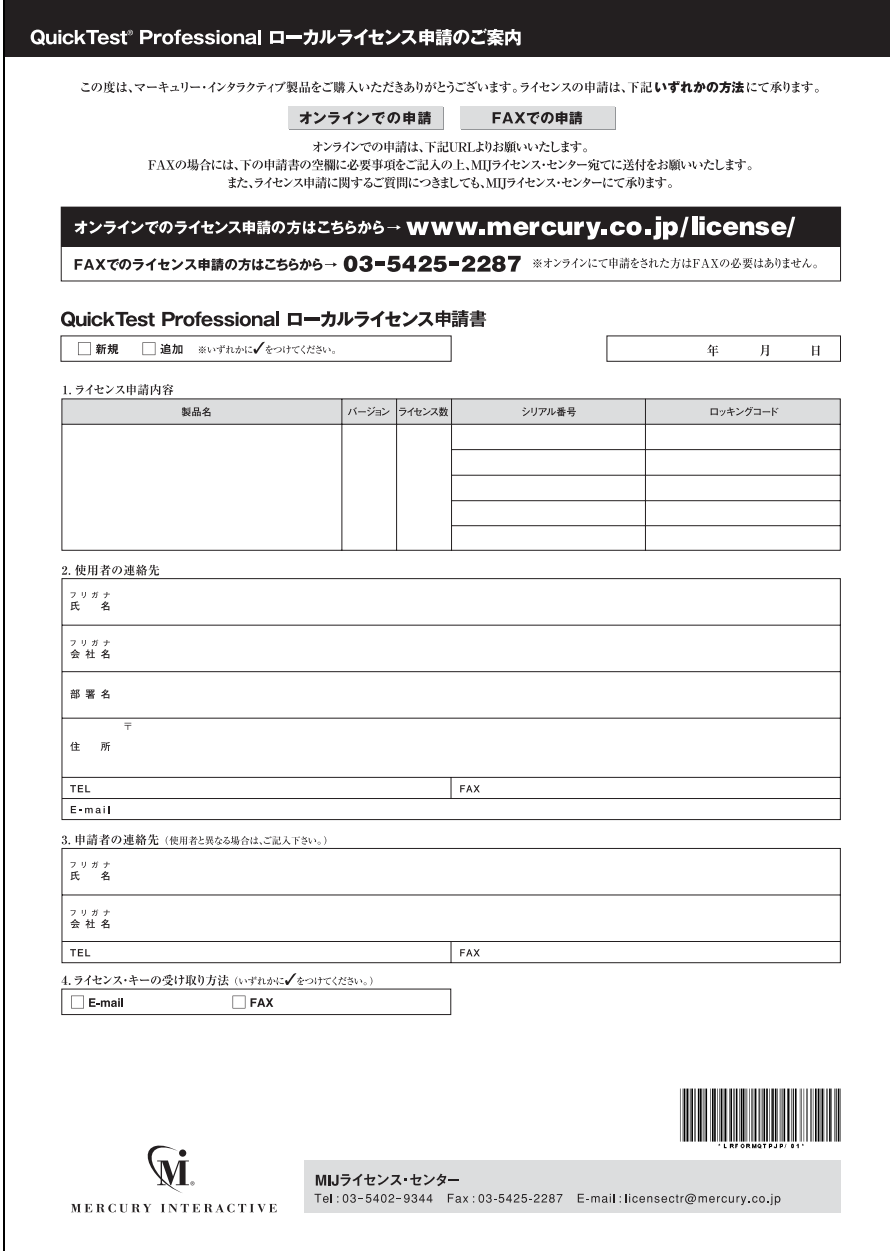

記入内容については、16[ページ](#page-20-0)の表を参照してください。

## <span id="page-23-0"></span>コンカレント・ライセンス・コードの有効化

マーキュリーからライセンス・コードを受け取ったら,コンカレント・ライセ ンス・サーバのライセンス・コードのインストール・プログラムを再度実行し てコードを有効にする必要があります。コンカレント・ライセンス・コード は,コンカレント・ライセンス・サーバをインストールしたコンピュータで有 効化する必要があります。

#### コンカレント・ライセンス・コードを有効にするには、次の手順を実行します。

 1 Mercury 機能テスティング・コンカレント・ライセンス・サーバの CD-ROM を インストールに使うドライブに挿入します。CD-ROM ドライブが、ローカル· コンピュータにある場合は,[Mercury 機能テスティング-ライセンス サーバの インストール]ウィンドウが開きます。

ネットワーク・ドライブからインストールする場合は,ネットワーク・ドライ ブに接続し,**autorun.exe** を実行します。

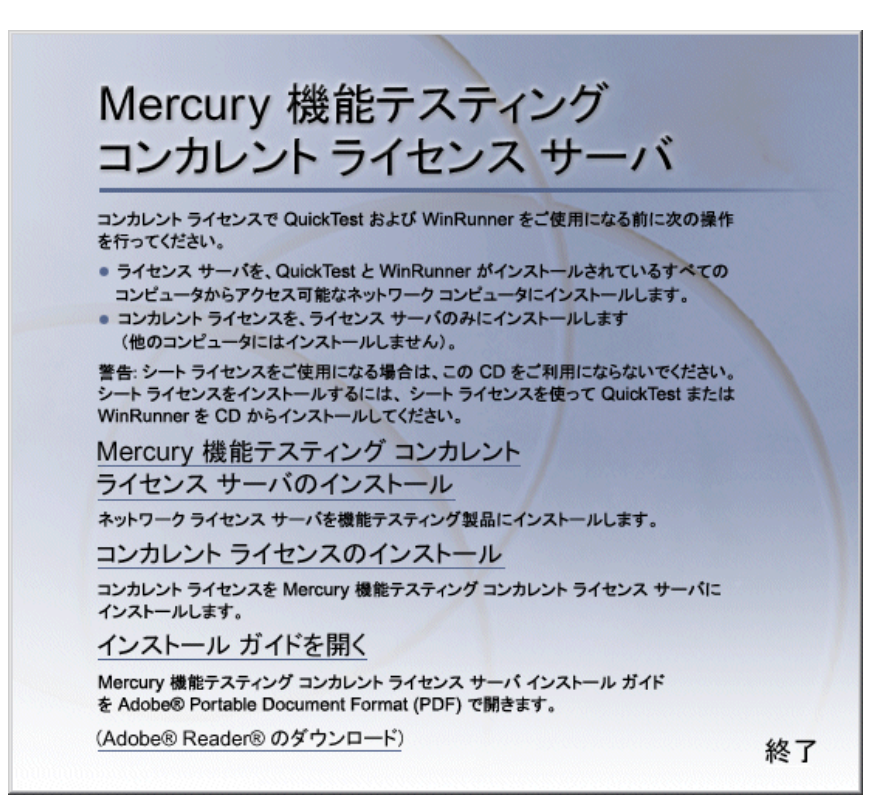

### 2 [コンカレント ライセンスのインストール]をクリックします。

コンカレント・ライセンス・サーバのライセンス・コードのインストール・プ ログラムが起動して「ようこそ]画面が開き、お使いのコンピュータのロッ ク・コードとライセンス・タイプが表示されます。

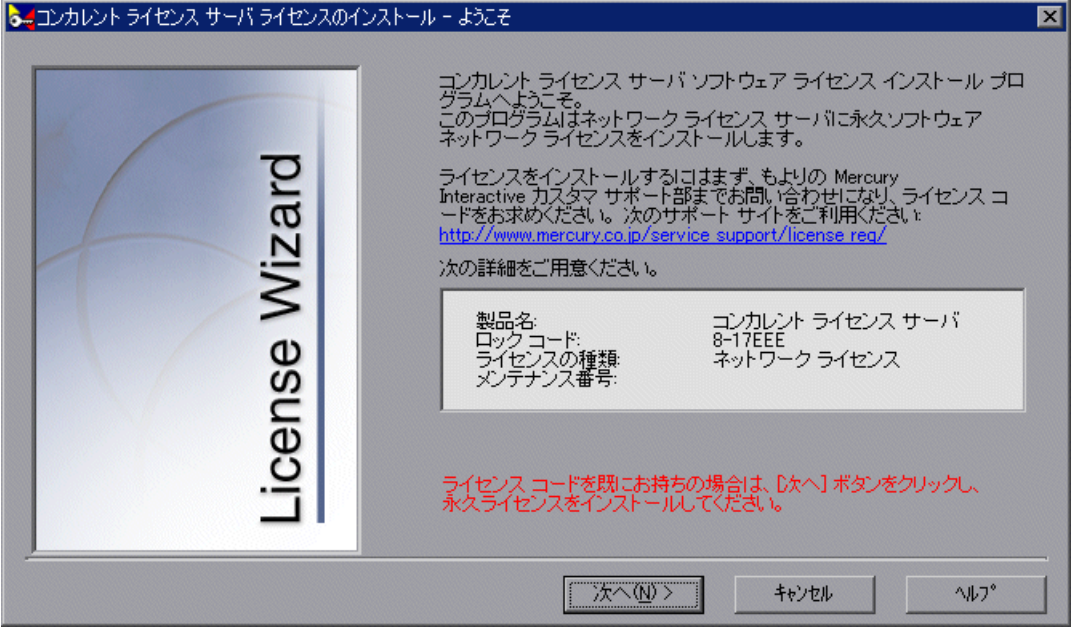

[次へ]をクリックして続行します。

 3 インストールを続ける前にすべての Windows プログラムを閉じるよう求める メッセージが表示されます。すべての Windows プログラムを閉じ、[次へ]を クリックして続行します。

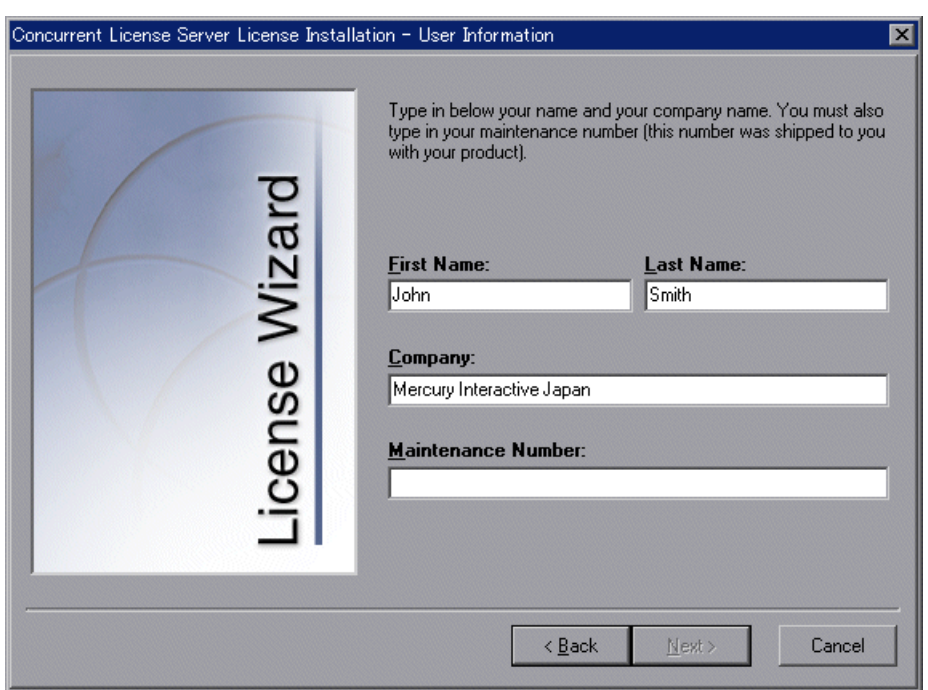

 4 それぞれのボックスに氏名,および会社名を入力します。[**Maintenance Number**]ボックスには,マーキュリから提供されるメンテナンス番号を入力 してください。この番号は,パッケージ・メンテナンス番号の封筒の中の書面 または送り状に記載されています。メンテナンス番号によって,カスタマーが 識別され,ライセンス・タイプが判断されます。

[Next] をクリックして続行します。

[User Information]画面が開きます。

#### コンカレント・ライセンス・サーバの セットアップ

 5[Details]画面が開きます。[Details]画面に表示された情報が正しいことを確 認し,MIJ ライセンス・センターが発行したライセンス・コードを[**License Code**]ボックスに入力します。

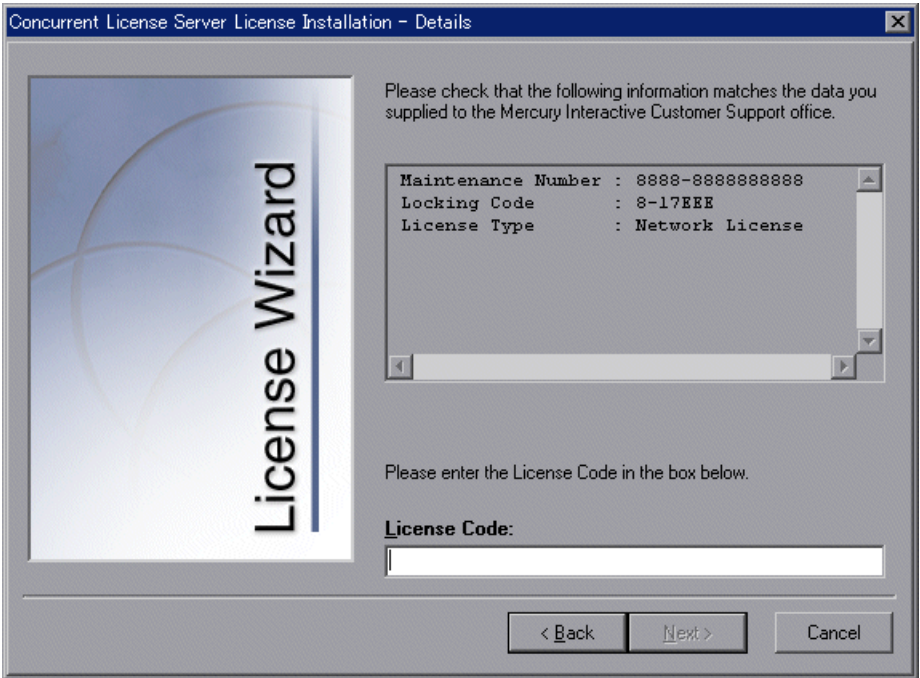

ライセンス・コードは,ライセンス申請時に申し出たロック・コードを持つコ ンピュータでのみ有効です。[**Next**]をクリックして続行します。

- 6 有効なライセンス・コードを入力すると,[Status]画面でライセンス・コード が正しくインストールされたことが確認できます。[**Next**]をクリックして続 行します。
- 7[Finished]画面が開き,カスタマー・サポート情報が表示されます。[**Finish**] をクリックしてライセンスの有効化プロセスを完了します。

注:ライセンスと Mercury 機能テスティング・コンカレント・ライセンス・ サーバの詳細については,マ-キュリーのカスタマー・サポート Web サイトの Knowledge Base を参照してください。

QuickTest Professional で Mercury 機能テスティング・コンカレント・ライセン ス·サーバを使用している場合は, Knowledge Base Problem ID 18251 の Top **Astra QuickTest/QuickTest Professional Licensing Articles** を参照してください。

WinRunner で Mercury 機能テスティング・コンカレント・ライセンス・サーバ を使用している場合は, Knowledge Base Problem ID 11625 の Top Astra **QuickTest/QuickTest Professional Licensing Articles** を参照してください。

#### コンカレント・ライセンス・サーバの セットアップ

# <span id="page-29-0"></span>コンカレント・ライセンス・サーバに関する ヒント

本章では,コンカレント・ライセンス・サーバに関するヒントとトラブル シューティング情報を提供します。また,コンカレント・ライセンス・サーバ の停止および再起動方法についても説明します。

本章では,以下の項目について説明します。

- ▶ [一般的なヒント](#page-29-1)
- ▶ [コンカレント・ライセンス・サーバの停止および再起動](#page-30-0)
- ➤ [ロック・コード](#page-31-0)
- ➤ [既知の問題とその解決法](#page-32-0)

## <span id="page-29-1"></span>一般的なヒント

QuickTest または WinRunner,あるいはその両方が動作しているクライアント・ コンピュータが複数のドメインに分散している場合,ライセンス・サーバを各 ドメインにインストールする必要があります。

ライセンス・サーバは Windows NT 4.0 または 2000,XP または 2003 が稼動し ているコンピュータにインストールすることをお勧めします。コンピュータに は固定 IP アドレスが割り当てられていて,TCP/IP がインストールされている 必要があります。

# <span id="page-30-1"></span><span id="page-30-0"></span>コンカレント・ライセンス・サーバの停止および再起動

ライセンス・サーバをリセットする場合は,コンピュータを再起動することを お勧めします。また,次の手順でコンピュータを再起動せずにライセンス・ サーバの停止と再起動を行うこともできます。

注:コンカレント・ライセンス・サーバは,ホスト・コンピュータが起動する と自動的に立ち上がります。

**Windows 2000**,**XP** または **2003** が稼動しているホスト・コンピュータでライセ ンス・サーバを停止して再起動するには,次の手順を実行します。

- 1 [スタート] > [設定] > [コントロール パネル] を選択します。
- 2「**管理ツール**]をダブルクリックしてから「**サービス**]をダブルクリックしま す。「**サービス**]ダイアログ・ボックスが開きます。
- 3 「**サービス (ローカル)**] リストで「SentinelLM」を選択し,「**サービスの停** 止]をクリックします。
- 4 ライセンス・サーバを再起動するには,「**SentinelLM**」を反転表示させ,[サー **ビスの開始**] をクリックします。

ヒント:ライセンス・サーバを停止して再起動するには,「**SentinelLM**」を反 転表示させ, 「**サービスの再起動**] をクリックします。

また、LSRVDOWN ユーティリティを使用してライセンス・サーバをシャット ダウンすることもできます。詳細については,37 [ページ](#page-41-0)を参照してください。

**Windows NT 4.0** が稼動しているホスト・コンピュータでライセンス・サーバを 停止して再起動するには、次の手順を実行します。

- 1「スタート]>「設定]>「コントロール パネル]を選択します。
- 2「**サービス**]をダブルクリックします。「**サービス**]ダイアログ・ボックスが開 きます。

 $\blacksquare$ 

 $\blacktriangleright$ 

 $\blacksquare$ 

- 3「**サービス(ローカル)**]リストで「SentinelLM」を選択し,「**サービスの停止**] をクリックします。
- 4 ライセンス・サーバを再起動するには,「**SentinelLM**」を反転表示させ,[開 始]をクリックします。

**Windows 98** または **ME** が稼動しているホスト・コンピュータでライセンス・ サーバを停止して再起動するには,次の手順を実行します。

- 1 タスクバーで SentinelLM アイコンを右クリックし,ショートカット・メニュー で「**閉じる**]をクリックします。あるいは,「SentinelLM]画面で,「ファイル] >「終了]を選択します。
- 2 ライセンス・サーバを再起動するには、コンピュータを再起動します。

# <span id="page-31-1"></span><span id="page-31-0"></span>ロック・コード

ロック・コードはライセンス・サーバまたはシート・ライセンス・ホストが生 成する番号です。どのコンピュータにもそれぞれ固有のロック・コードがあり ます。ロック・コードはメンテナンス番号と組み合わせて,サーバ・コン ピュータのライセンス・コードを生成するのに使われます。あるコンピュータ のロック・コードに基づいて生成されたライセンス・コードを別のコンピュー タで使うことはできません。

# <span id="page-32-1"></span><span id="page-32-0"></span>既知の問題とその解決法

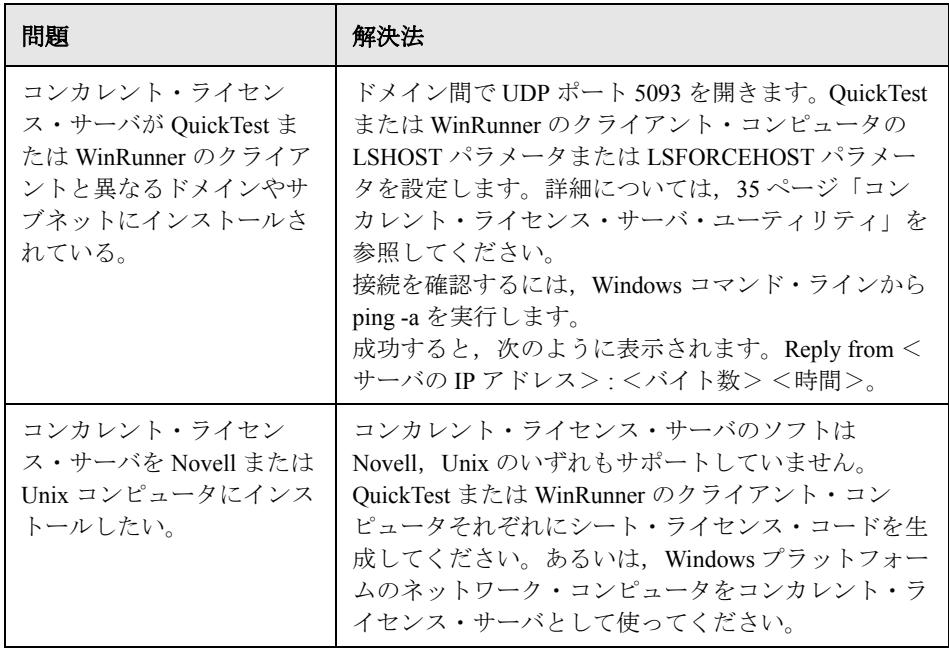

次のリストに、既知の問題とその解決法を示します。:

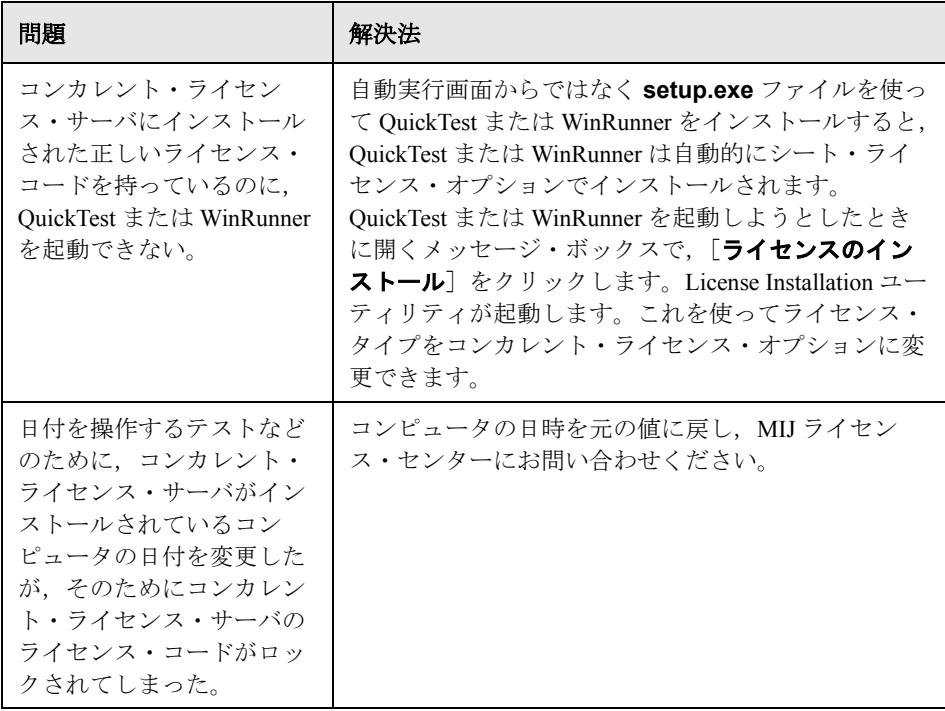

これらの問題に関する情報については、マーキュリーのカスタマー・サポート Web サイト <http://www.mercury.com> で QuickTest および/または WinRunner の Knowledge Base を参照してください。

#### コンカレント・ライセンス・サーバに関する ヒント

# <span id="page-35-0"></span>ライセンス・サーバのエラー・コード

本章では,表示される可能性のあるコンカレント・ライセンス・サーバのエ ラー・メッセージに関する情報を提供します。

本章では,以下の項目について説明します。

- ▶ エラー5:ライセンス·マネージャと通信できません。「LocalHost」サーバが稼 [動していません。](#page-35-1)
- ➤ エラー 19[:ライセンス・コードをインストールできません。](#page-36-0)

# <span id="page-35-1"></span>エラー 5:ライセンス・マネージャと通信できません。「LocalHost」 サーバが稼動していません。

コンカレント・ライセンス・サーバが停止しています。

- **► Windows NT をお使いの場合は, 「スタート]>「設定]>「コントロール パネ** ル] > [サービス]を選択します。SentinelLM サービスを見つけて「開始]を クリックします。
- ▶ Windows 2000, XP, および 2003 では, [スタート] > [プログラム] > 「管理  $\mathbf{Y}$ ーレ] > [サービス] を選択します。SentinelLM サービスを見つけて「開 始]をクリックします。

ライセンス・サーバが起動しなければ,MIJ のライセンス・センターにお問い 合わせください。

# <span id="page-36-0"></span>エラー 19:ライセンス・コードをインストールできません。

エラー 19 は次の 2 つの状況で発生します。

### ➤「**NO-NET**」上のライセンス・サーバにライセンス文字列「**Unknown**」を追加 できなかった。

シート・ライセンスを指定されたコンピュータで実行中のコンカレント・ライ センス・サーバにインストールすることはできません。

### ➤「**Localhost**」上のライセンス・サーバにライセンス文字列「**UNKNOWN**」を 追加できなかった。

コンカレント・ライセンスを指定されたコンピュータで実行中のコンカレン ト・ライセンス・サーバにインストールすることはできません。

#### エラー 19 が起こる原因

以下に,エラー 19 が起こる原因についての一般的な情報を示します。

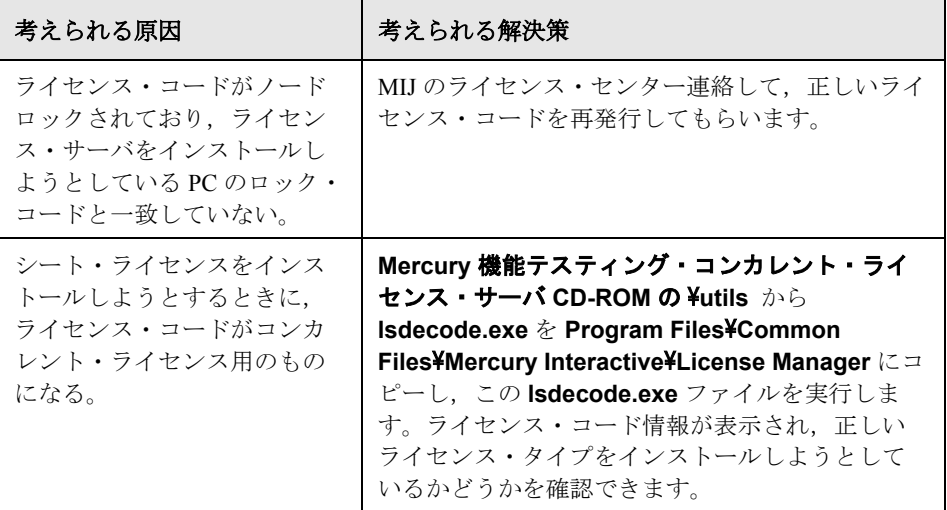

![](_page_37_Picture_117.jpeg)

#### ライセンス・サーバのエラー・コード

# <span id="page-39-2"></span><span id="page-39-0"></span>コンカレント・ライセンス・サーバ・ ユーティリティ

本章では、Mercury 機能テスティング・コンカレント・ライセンス・サーバに 含まれるユーティリティの概要について説明します。これらのユーティリティ は、OuickTest Professional および WinRunner のコンカレント・ライセンスの管 理を支援します。これらのユーティリティは,Mercury 機能テスティング・コ ンカレント・ライセンス・サーバとともに提供される Sentinel ライセンス・マ ネージャの一部です。

この章で説明するユーティリティの詳細については,**Mercury** 機能テスティン グ・コンカレント・ライセンス・サーバ **CD-ROM** の \**server** フォルダ内にあ る『**SentinelLM System Administrator's Guide**(**SysAdminGuide.pdf**)』を参照 してください。

本章では,以下の項目について説明します。

▶ [概要](#page-39-1)

- ▶ [現在のコンカレント・ライセンス・サーバのユーザの表示](#page-45-0)
- ➤ [ライセンス・サーバの表示](#page-45-1)
- ➤ [ライセンス・サーバの監視](#page-46-0)
- ➤ LSHOST 変数または [LSFORCEHOST](#page-48-0) 変数の設定

## <span id="page-39-1"></span>概要

WLMADMIN ユーティリティを使って、コンカレント・ライセンス・サーバを 監視できます。また,そのほかの Mercury 機能テスティング・サーバ管理ユー ティリティを使えば,お使いのコンカレント・ライセンス・サーバの特定要素 の確認と管理ができます。

**Mercury** 機能テスティング・コンカレント・ライセンス・サーバ用インストー ル **CD-ROM** の \**utils** フォルダの中の **SrvUtils.exe** を実行すると,Windows の ユーザ・インタフェースから Mercury 機能テスティング・サーバ管理ユーティ リティを開始できます。

![](_page_40_Picture_122.jpeg)

次の表に、Mercury 機能テスティング・ライセンス管理ユーティリティの簡単 な説明と,使いやすくするために簡単な使用例を示します。

| 変数                                         | 説明 / 使用例                                                                                                    |
|--------------------------------------------|----------------------------------------------------------------------------------------------------|
| <b>ECHOID</b>                              | コンピュータのロック・コードを生成します。お使いのマシン                                                                                                    |
| ユーティリティ                                    | から、特定のコンピュータのライセンス・キー生成に使う情報                                                                                                    |
| echoid exe                                 | (ロック・コード) を取得します。                                                                                                    |
| <b>IPXECHO</b>                             | コンピュータが動作しているネットワークの IPX アドレスを表                                                                                                    |
| ユーティリティ                                    | 示します。ライセンス·サーバのIPXアドレスを調べるのに使                                                                                                    |
| ipxecho.exe                                | 用します。                                                                                                    |
| <b>LSDECODE</b><br>ユーティリティ<br>lsdecode.exe | ライセンス・コード情報が表示され,正しいライセンス・タイ<br>プをインストールしようとしているかどうかを確認できます。<br>Mercury 機能テスティングのコンカレント・ライセンス・コー<br>ド(lservrc)をデコードし,ライセンス・タイプやコンカレン<br>ト・ユーザ数の上限などのライセンス情報を取得します。<br>サーバ・ユーティリティのアプリケーション(SrvUtils.exe)<br>と LSDECODE ユーティリティ(Isdecode.exe)が Iservrc<br>ファイルと同じディレクトリにあることを確認します。 |

<span id="page-41-0"></span>![](_page_41_Picture_177.jpeg)

![](_page_42_Picture_192.jpeg)

![](_page_43_Picture_126.jpeg)

次の表では,使用できるコンカレント・ライセンス・サーバを指定または制御 するために QuickTest または WinRunner クライアント・コンピュータで使用さ れている変数について説明します。

<span id="page-44-0"></span>![](_page_44_Picture_97.jpeg)

# <span id="page-45-0"></span>現在のコンカレント・ライセンス・サーバのユーザの表示

LSMON ユーティリティは,(QuickTest または WinRunner を実行し,コンカレ ント・ライセンス・サーバに接続されている)クライアント・コンピュータま たはホスト・コンピュータ(コンカレント・ライセンス・サーバ)で実行でき ます。

LSMON ユーティリティは DOS ベースのプログラムで、次のものを表示します。

- ▶ QuickTest または WinRunner のコンカレント・ユーザの上限
- ▶ 現在コンカレント・ライセンス・サーバに接続されているコンピュータの数
- ➤ 現在コンカレント・ライセンス・サーバに接続されているコンピュータの ID
- ▶ 現在使用されていないライセンスの数

注:クライアント・コンピュータから LSMON ユーティリティを実行してネッ トワーク上のすべてのコンピュータの情報を表示するには,LSMON <ライセン ス・サーバのホスト名>を入力します。

## <span id="page-45-1"></span>ライセンス・サーバの表示

LSWHERE ユーティリティは,(QuickTest または WinRunner を実行し,コンカ レント・ライセンス・サーバに接続されている)クライアント・コンピュータ またはホスト・コンピュータ(コンカレント・ライセンス・サーバ)で実行で きます。これは Windows ベースのプログラムで, Mercury 機能テスティング・ コンカレント・ライセンス・サーバを実行しているすべてのコンピュータの ネットワーク名を表示します。

# <span id="page-46-0"></span>ライセンス・サーバの監視

WLMADMIN ユーティリティは, (QuickTest または WinRunner を実行し, コン カレント・ライセンス・サーバに接続されている)クライアント・コンピュー タまたはホスト・コンピュータ(コンカレント・ライセンス・サーバ)で実行 できます。このユーティリティは,サーバに接続している各マーキュリー製品 によるライセンス・サーバ・トランザクションの監視を可能にし,ライセン ス・サーバ,ユーザの情報のほか,コンカレント・ライセンスを使ってマー キュリー製品を実行しているコンピュータに関する情報を提供します。この ユーティリティを使って,ライセンス・サーバの動作を監視できます。

![](_page_46_Picture_55.jpeg)

上の例では、QuickTest と WinRunner が同じコンカレント・ライセンス・サーバ を共有していることに注意してください。

注: [Feature name] (ライセンス)は,最初にサポートしたバージョンを示しま す。たとえば,**QuickTestPro 6.0** は QuickTest Professional のバージョン 6.0 以降 をサポートしており,**WR-core 7** は WinRunner 7.0 以降をサポートしています。

#### ライセンス・サーバによる発行ライセンス・タイプの決定方法について

ユーザが,コンカレント・ライセンスで動作するように設定されている QuickTest または WinRunner クライアントを開くと,クライアントはコンカレン ト・ライセンス・サーバにライセンス要求を送信します。たとえば, **FT-Unified**,**QuickTestPro 6.0**,および **WR-core 7** のように,コンカレント・ ライセンス・サーバに使用可能な複数のライセンスがある場合は,機能テス ト・ツールがプログラム・ロジックを適用し,このセッションに必要なライセ ンス・タイプを決定します。ライセンス・タイプは, **QuickTestPro 6.0** や **WRcore 7** のように製品固有のものもあれば, **FT-Unified** のように QuickTest と WinRunner の両方にグローバルに適用するものもあります。

QuickTest または WinRunner クライアントは,コンカレント・ライセンス・サー バに初めて要求を送信したときに,製品固有のライセンスを要求します。製品 固有のライセンスが使用可能な場合は,コンカレント・ライセンス・サーバが ライセンスを発行します。製品固有のライセンスが使用不可能な場合は,機能 テスト・ツールがグローバル・ライセンスを要求します。使用可能なライセン スが無い場合は,機能テスト・ツールによってすべてのライセンスが使用中で あるというメッセージを表示されます。

以降のセッションでは,機能テスト・ツールは,常に前回のセッションで発行 されたのと同じライセンス・タイプを要求します。要求されたライセンス・タ イプが使用不可能な場合は,機能テスト・ツールは代わりのライセンス・タイ プを要求します。

たとえば, OuickTest クライアントが最後に接続されたのが, **QuickTestPro 6.0** ライセンスを発行したライセンス・サーバであった場合,QuickTest クライアン トは同じライセンス・タイプを再び要求します。使用可能な **QuickTestPro 6.0** ライセンスが無い場合は,**FT-Unified** ライセンスを要求します。

同様に,WinRunner クライアントが最後に接続されたのが,**FT-Unified** ライセ ンスを発行したライセンス・サーバであった場合,WinRunner クライアントは 同じライセンス・タイプを再び要求します。使用可能な **FT-Unified** ライセンス が無い場合は,**WR-core 7** ライセンスを要求します。

# <span id="page-48-2"></span><span id="page-48-1"></span><span id="page-48-0"></span>LSHOST 変数または LSFORCEHOST 変数の設定

LSHOST 変数または LSFORCEHOST 変数を設定すると, OuickTest または WinRunner は,ネットワーク上の特定の Mercury 機能テスティング・コンカレ ント・ライセンス・サーバを探します。LSHOST 変数は、OuickTest または WinRunner クライアントにおいて優先するコンカレント・ライセンス・サーバ を設定します。指定されたコンカレント・ライセンス・サーバが見つからない 場合は、ネットワーク全体が検索されます。LSFORCEHOST 変数は、OuickTest または WinRunner クライアントを特定のコンカレント・ライセンス・サーバに 限定します。LSHOST 変数および LSFORCEHOST 変数については,[40](#page-44-0) ページ で説明しています。

Mercury 機能テスティング・コンカレント・ライセンス・サーバが QuickTest ま たは WinRunner のクライアントとは異なるドメインにインストールされている 場合は,28 [ページ「既知の問題とその解決法」](#page-32-1)の指示に従って,LSHOST 変数 または LSFORCEHOST 変数を設定する必要が生じることがあります。

### クライアント・コンピュータで **Windows 2000**,**XP** または **2003** が稼動してい る場合に **LSHOST** 変数または **LSFORCEHOST** 変数を設定するには,次の手順 を実行します。

- 1「スタート]>「設定]>「コントロール パネル]を選択します。
- 2「**システム**]をダブルクリックします。「システムのプロパティ]ダイアログ・ ボックスが開きます。
- 3「詳細設定]タブをクリックします。
- 4「**環境変数**]ボタンをクリックします。「環境変数]ダイアログ・ボックスが開 きます。
- 5「**<ユーザー名>の環境変数**]リストで「**新規**]をクリックします。「新しい ユーザー変数] ダイアログ・ボックスが開きます。
- 6「変数名]ボックスに LSHOST または LSFORCEHOST と入力します。
- 7「変数値]ボックスに完全なライセンス・サーバ名を入力します。あるいは, ホスト・コンピュータの IP アドレスを入力してもかまいません。

注:ホスト名が複数ある(たとえば1つのネットワーク上で複数の Mercury 機 能テスティング・コンカレント・ライセンス・サーバを運用している)場合に は,セミコロン(;)を使って[値]ボックスの中のホスト名または IP アドレ スの間を区切ります。

 8[**OK**]をクリックして,[新しいユーザー変数]ダイアログ・ボックスを閉じ ます。

![](_page_49_Picture_94.jpeg)

- 9 [システム環境変数]の中で, [新規]をクリックします。[新しいシステム変 数] ダイアログ・ボックスが開きます。
- 10 手順 [6](#page-48-2) と [7](#page-48-2) を繰り返します。
- 11[**OK**]をクリックして,[新しいシステム変数]ダイアログ・ボックスを閉じ ます。
- 12[**OK**]をクリックして,[環境変数]ダイアログ・ボックスを閉じます。
- 13[**OK**]をクリックして[システムのプロパティ]ダイアログ・ボックスを閉じ ます。

#### コンカレント・ライセンス・サーバ・ユーティリティ

# <span id="page-51-1"></span><span id="page-51-0"></span>コンカレント・ライセンス・サーバの アンインストール

コンカレント・ライセンス・サーバは,必要であればアンインストールできま す。たとえば、ライセンス・サーバを最新バージョンに更新したい場合は、ま ず以前にインストールしたバージョンをすべてアンインストールしなければな りません。

#### 注:

コンカレント・ライセンス・サーバをアンインストールすると,このサーバか らコンカレント・ライセンスを使用しているコンピュータは, OuickTest と WinRunner クライアントを実行できなくなります。QuickTest または WinRunner クライアントを実行するには,QuickTest または WinRunner コンピュータにそれ ぞれシート・ライセンスをインストールするか, 別のコンカレント・ライセン ス・サーバにアクセスするようにコンピュータを設定する必要があります。コ ンカレント・ライセンスのシート・ライセンスへの変更に関する詳細について は,『**QuickTest Professional** インストール・ガイド』または『**WinRunner** イン ストール・ガイド』を参照してください。

ライセンス・サーバを別のコンピュータに再インストールするためにアンイン ストールする場合は,MIJ のライセンス・センターに連絡して,サーバをイン ストールするコンピュータのロック・コードに対応する新しいライセンス・ コードを取得します。

### コンカレント・ライセンス・サーバをインストールするには、次の手順を実行 します。

1 **Iservrc** ファイルのバックアップを保存します。**Iservrc** ファイルは, Sentinel LM サーバが現在インストールされているフォルダにあります(例: C: $\text{FProgram Files}$ Hainbow Technologies\SentinelLM 7.3.0 Server\English\lservrc). 詳細については,[12](#page-16-1) ページの手順 [5](#page-16-1) を参照してください。

2 [スタート] > [設定] > [コントロール パネル] > [アプリケーションの追 加と削除]を選択します。

「アプリケーションの追加と削除]ダイアログ・ボックスが開きます。

3「**SentinelLM 7.x.x Server**」を削除します。

注:インストールに使用した Mercury 機能テスティング・コンカレント・ライ センス・サーバ CD-ROM を使用してコンカレント・ライセンス・サーバをア ンインストールすることもできます。CD-ROM は他のバージョンのライセン ス・サーバには使用しないでください。予想外の行動を引き起こす可能性があ ります。